# **Quick Guide to Taskstream: Part 1: Creating Your ePortfolio**

#### **Step 1: Open Taskstream from your Moodle course (click or tap the ePortfolio link)**

Note: as long as you access Taskstream from Moodle, you will not need to login or enter a code. In the future, you might create an account to use outside of Moodle, but not likely in your first term or two.

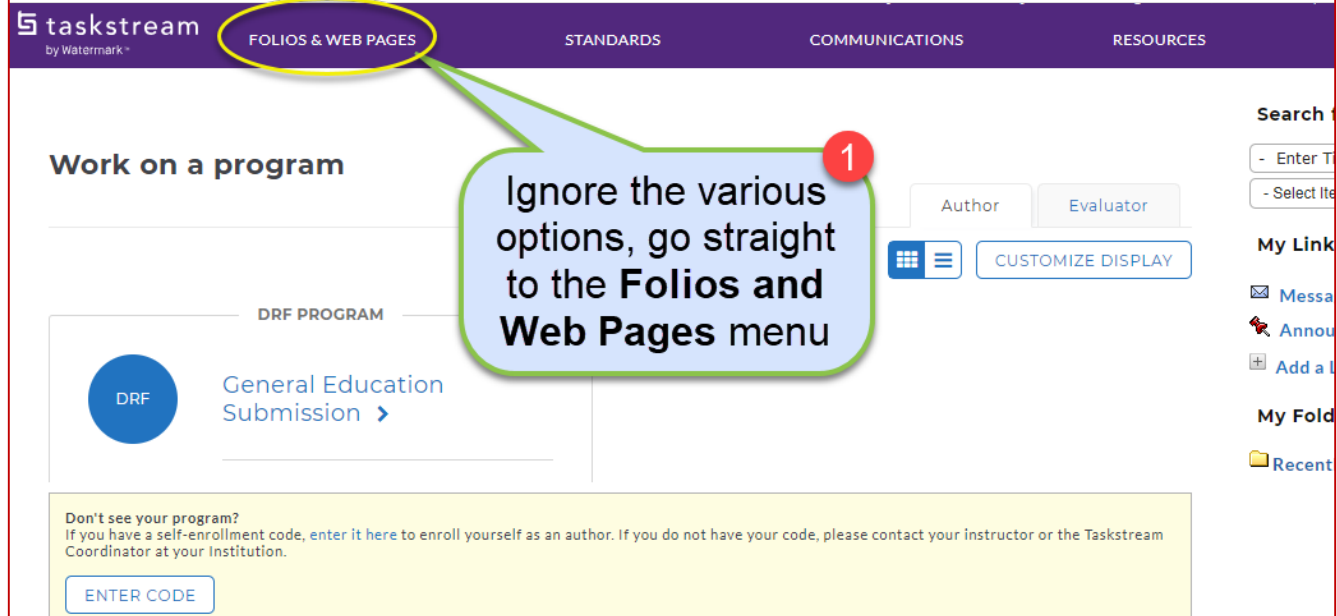

## **Step 2: Name your new portfolio.**

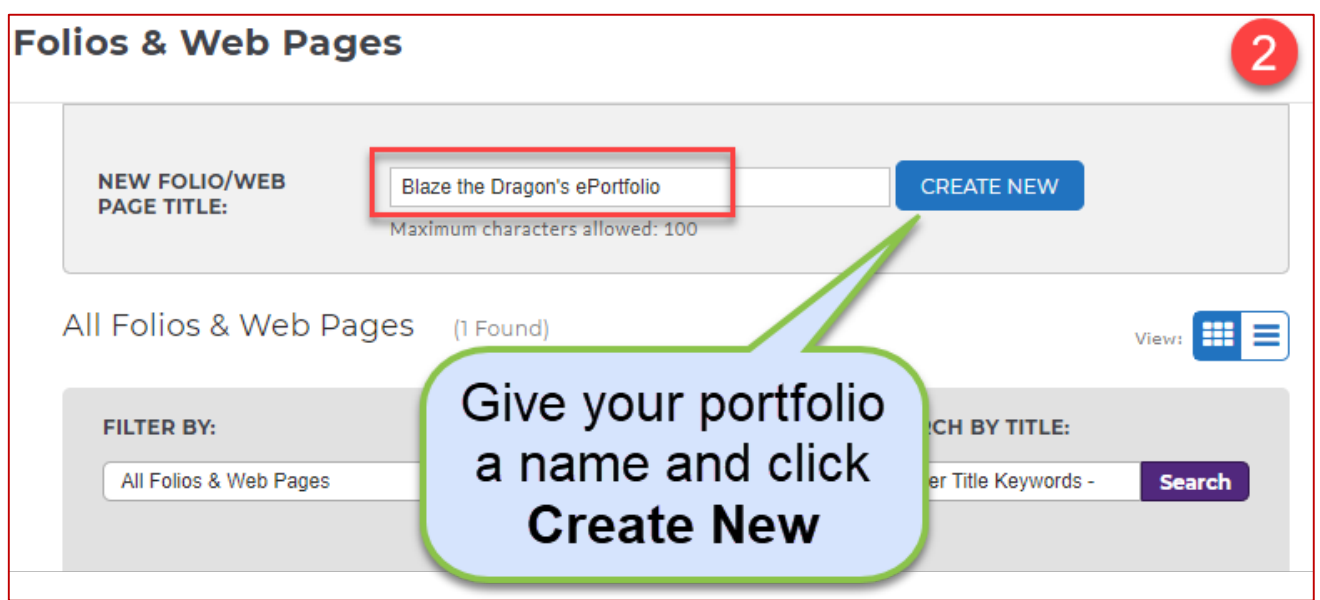

#### **Step 3: Select the custom DEC template.**

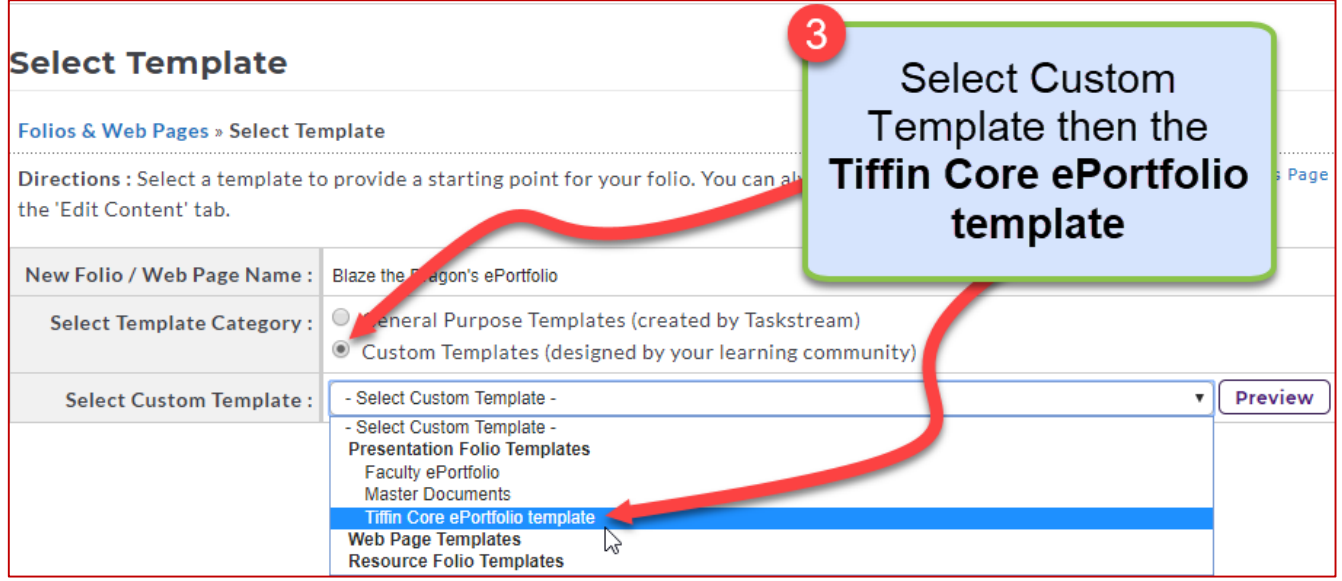

### **Step 4: Select a theme for your portfolio from the many options.**

My Style **All Themes Theme Selected** Browse the Taskstream Themes! No Theme Selected My Title Goes Here Architect Candy Δ Select a theme to Ξ customize the look and feel of YOUR portfolio. Jewel Label MY TITLE GOES HERE My Title Goes Here

Try to find a style that reflects your personality and individual style.

## **Steps 5 and 6: Finalize your portfolio.**

Further customize your portfolio by specifying the color and layout for your portfolio menu. When done, you may preview your finished portfolio before clicking or tapping the Apply button to save your work for future use.

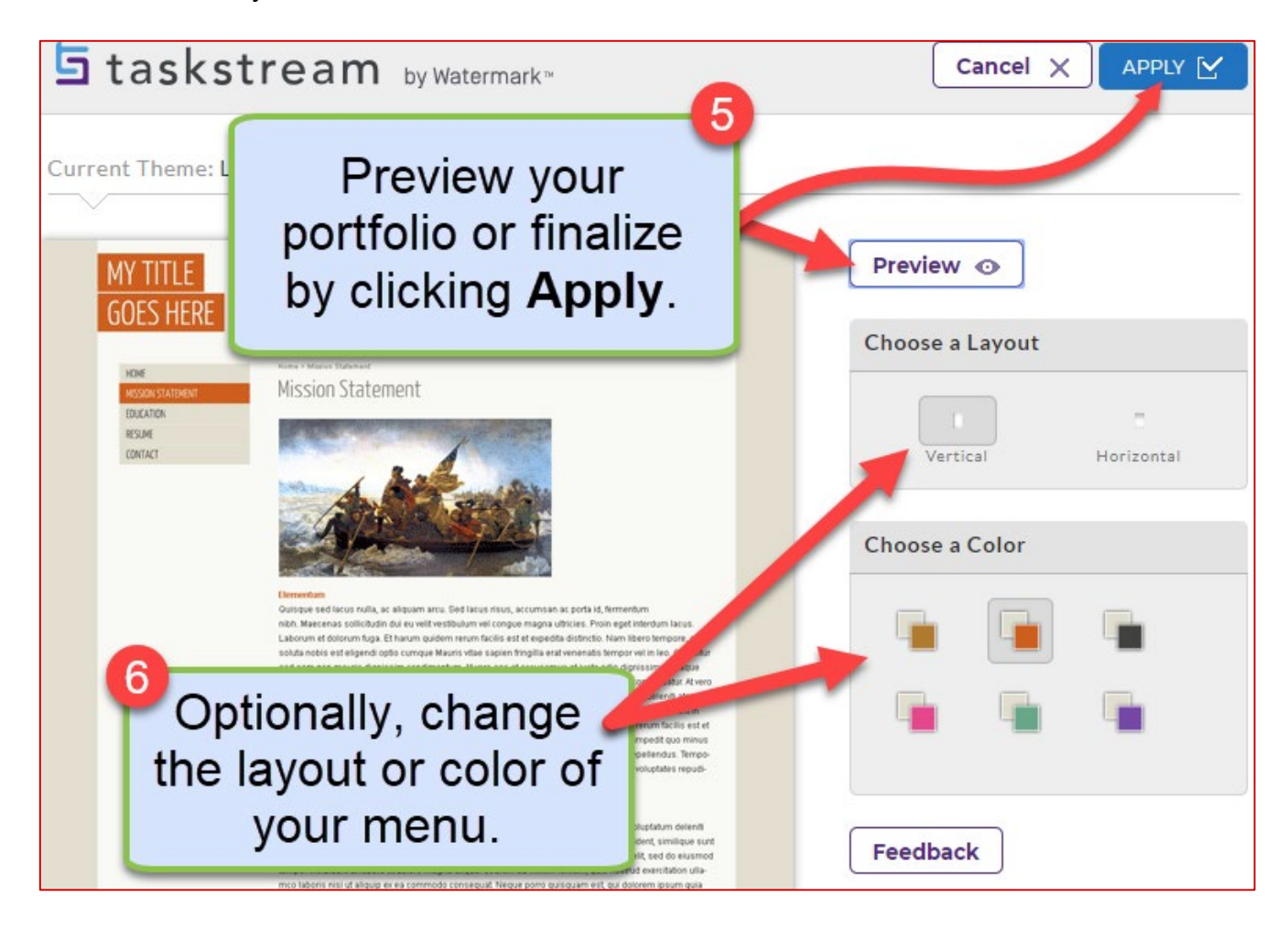